## Sharing Zoom Meetings in Beachboard

Sharing a Zoom meeting link in Beachboard is a great way for you and your students to have direct access to a scheduled Zoom meeting. Below are the step to do so.

- 1. Sign in to your Single Sign on page at My.csulb.edu
- 2. Once signed in, click the Zoom Chicklet

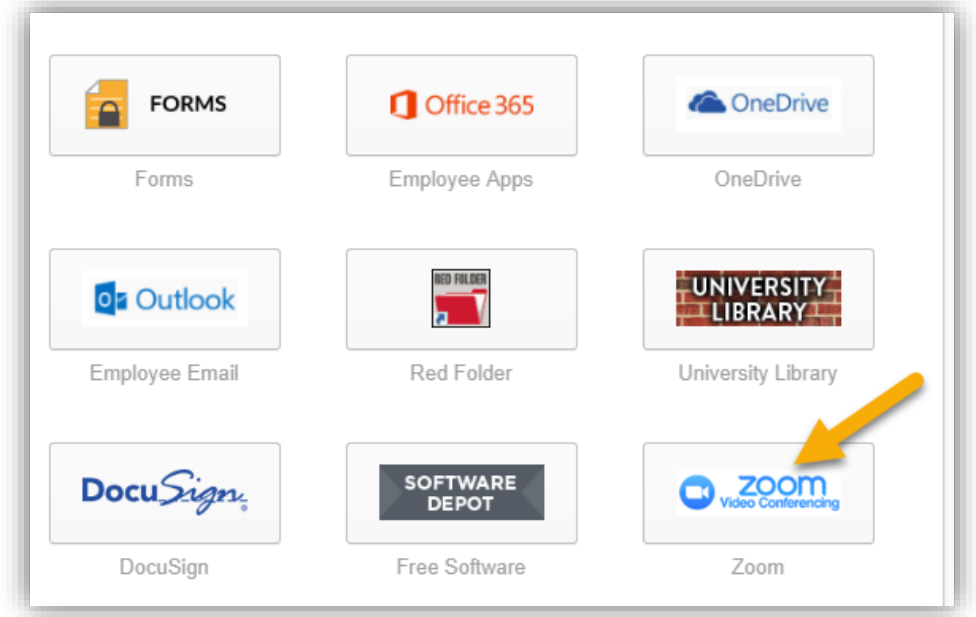

3. You are now in the Zoom profile homepage. To schedule a new meeting, lick "Meetings" on the left hand side of the screen.

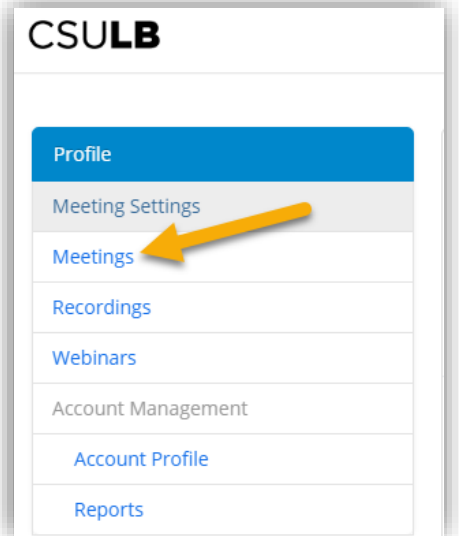

4. Next, click "Schedule a new meeting"

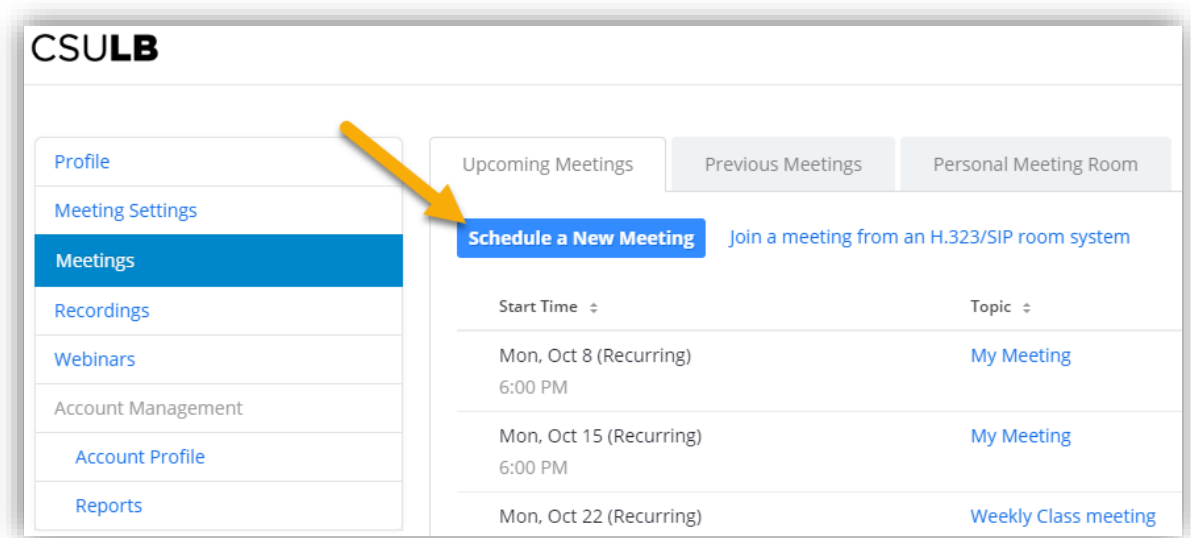

5. Insert the particular details (date, time, reoccurring meeting, etc) on the page. Once finished, click "Save".

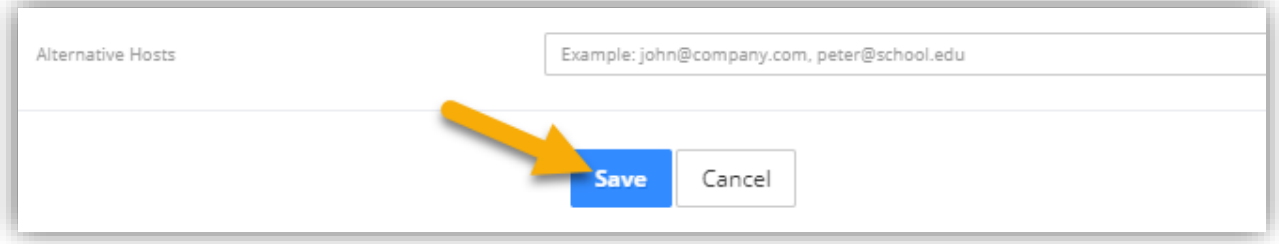

6. You should now be back on the "Meetings" page (if not, click "meetings" on the left hand side of the screen). The meeting(s) you just created should appear in the middle of the screen. Click on the desired meeting's Topic name (i.e. My Meeting)

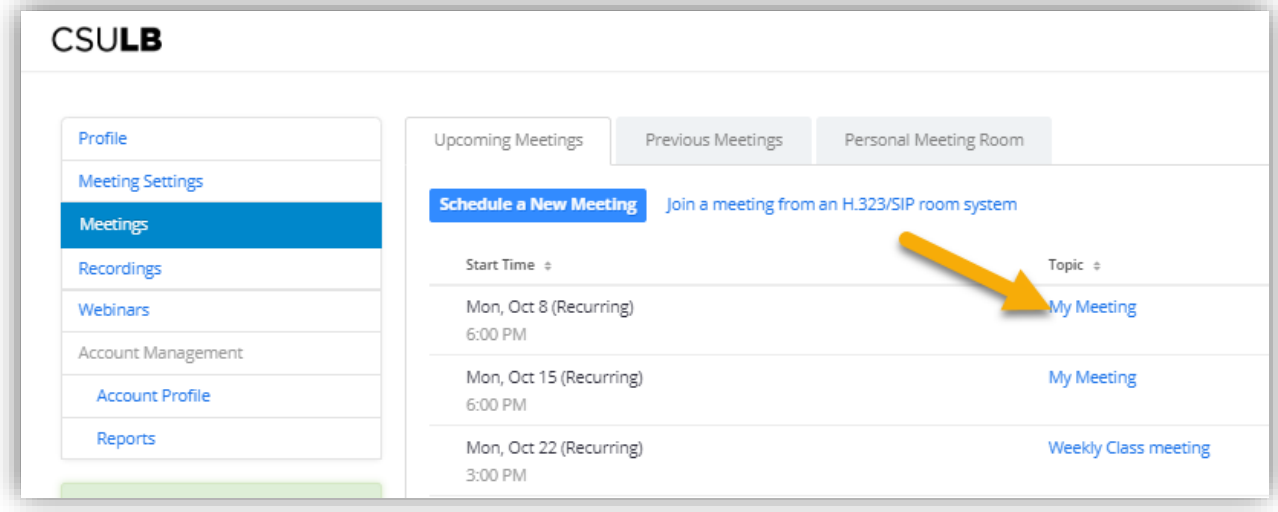

7. Now, copy the "Join URL" link (right click on the URL and choose "Copy"). You will paste this URL into a News item within Beachboard.

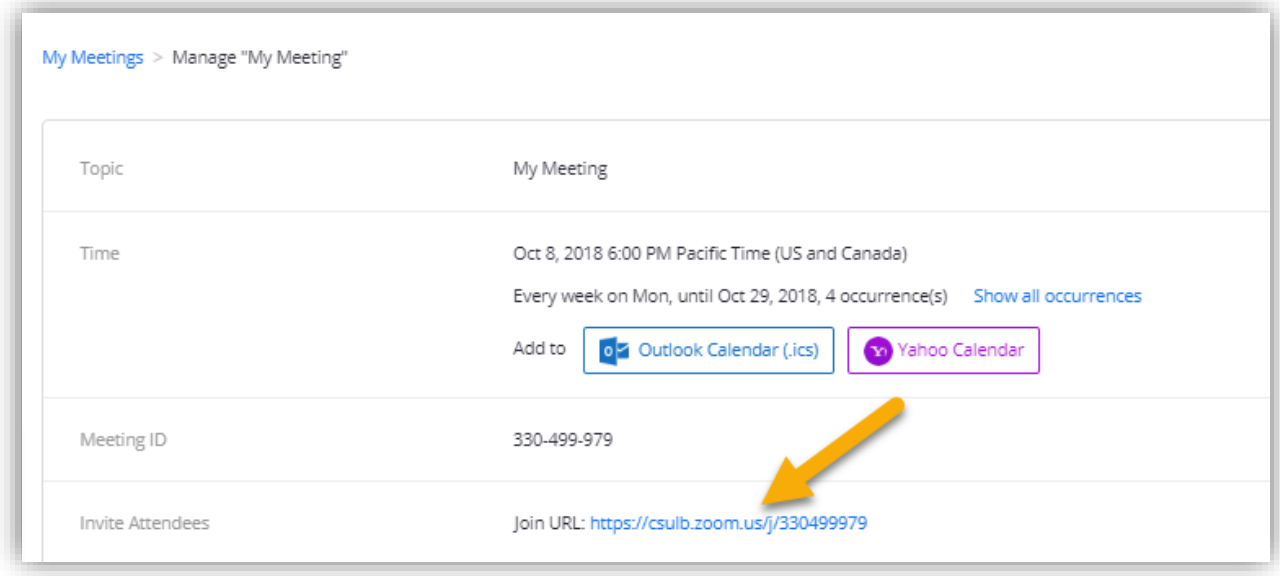

- 8. **Back on the Single Sign On homepage**, click the "Beachboard" Chicklet to enter the Beachboard site.
- 9. Choose your desired course from the "Search for a course" icon.

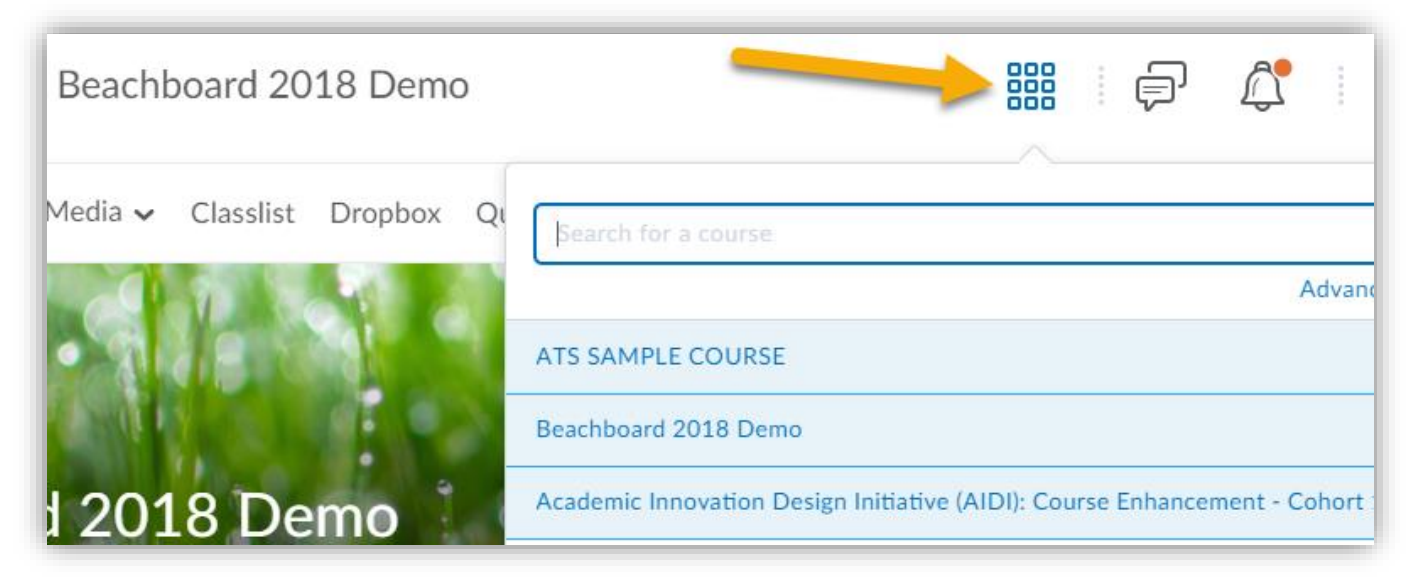

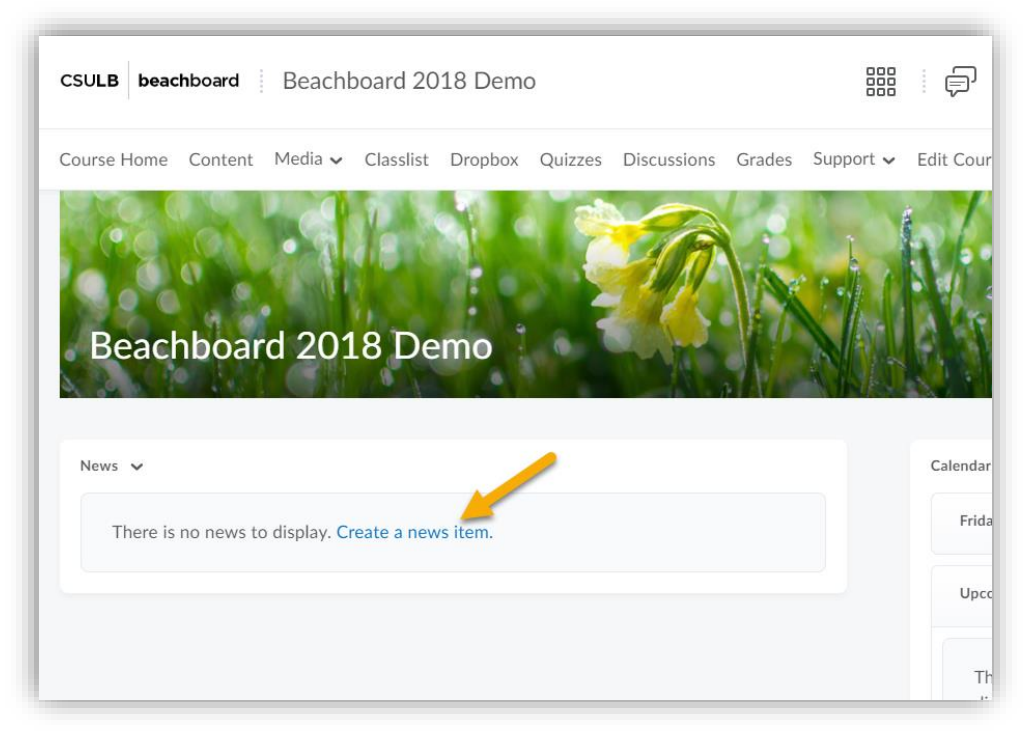

10. On the course homepage, create a new News item by clicking "Create a news item".

11. Now, paste in the Zoom "Join URL" link into the news item and add any pertinent information as well.

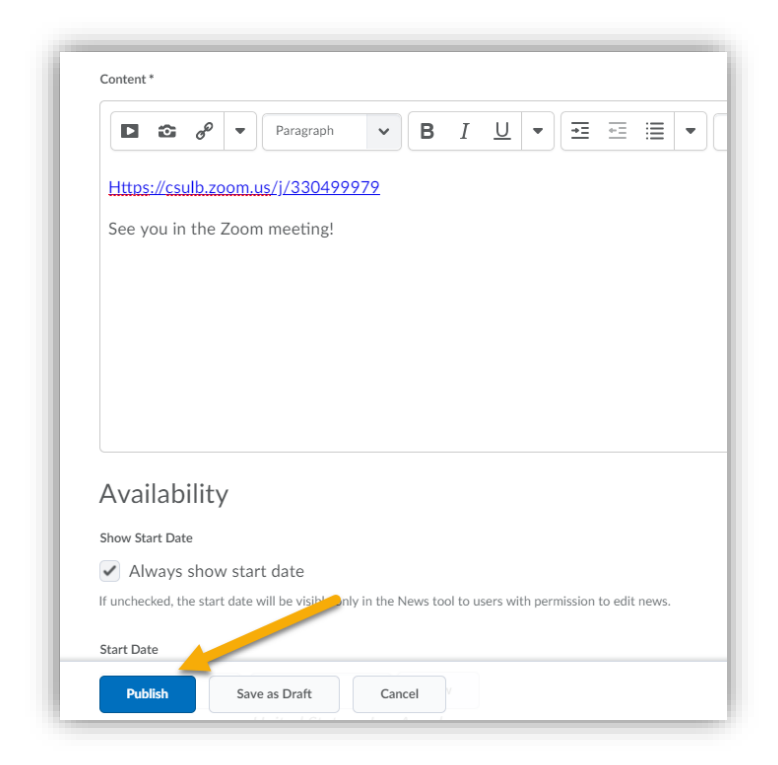

12. Click Publish. Your Zoom meeting should now appear in your Beachboard Course's homepage. When ready, simply click that link to enter the Zoom meeting.

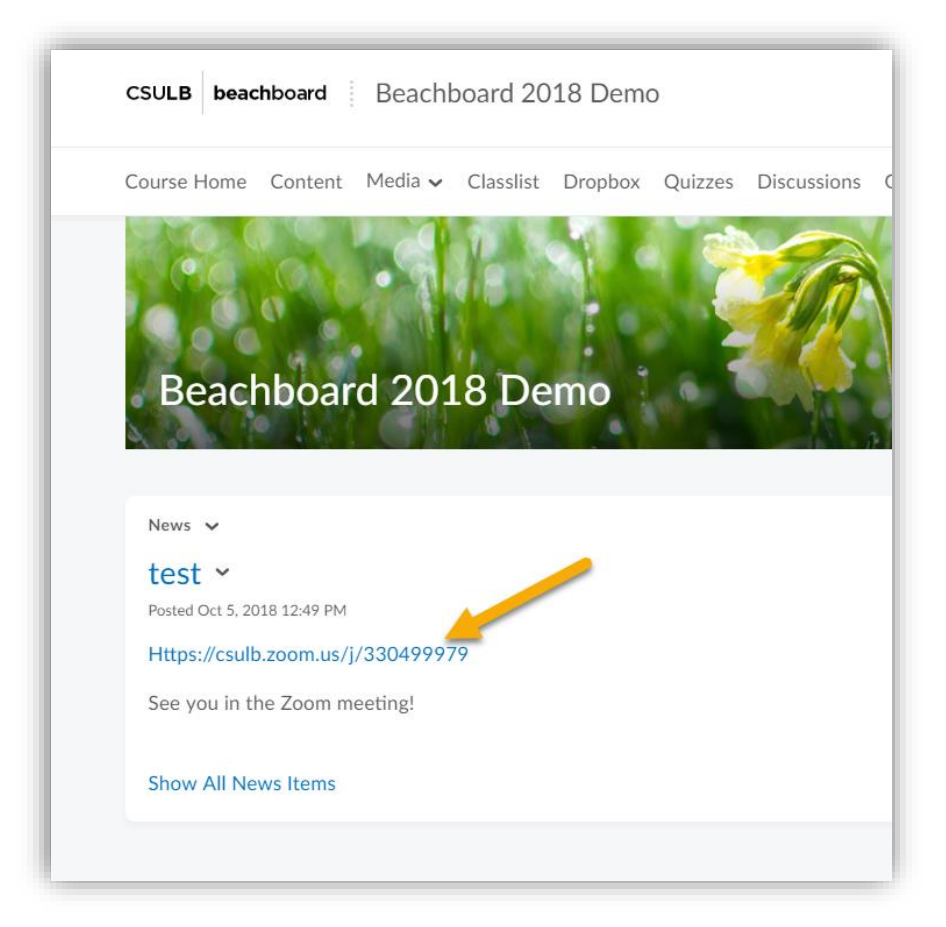